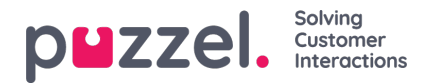

## **Lijst met nieuwe gebruikers importeren**

U kunt een bestand met meerdere nieuwe gebruikers importeren als alternatief voor het aanmaken van één gebruiker per keer. Klik op de **knop Gebruikerslijst** importeren link op pagina Gebruikers Gebruikers

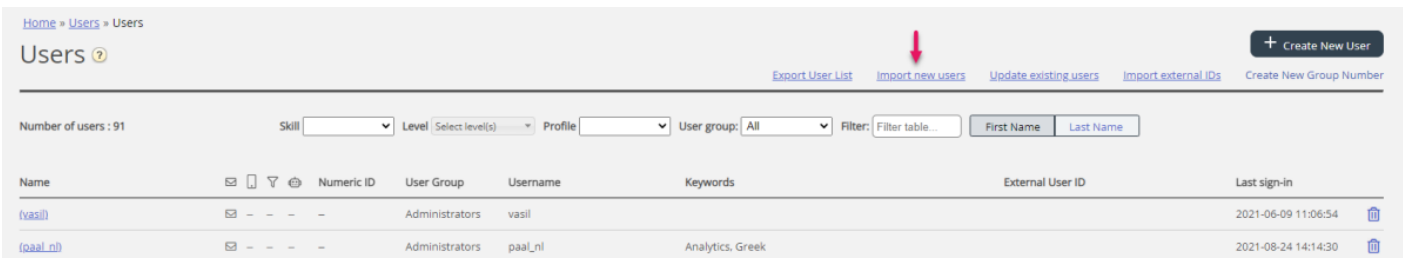

## ...om de **wizard "Gebruikerslijst importeren" te** openen:

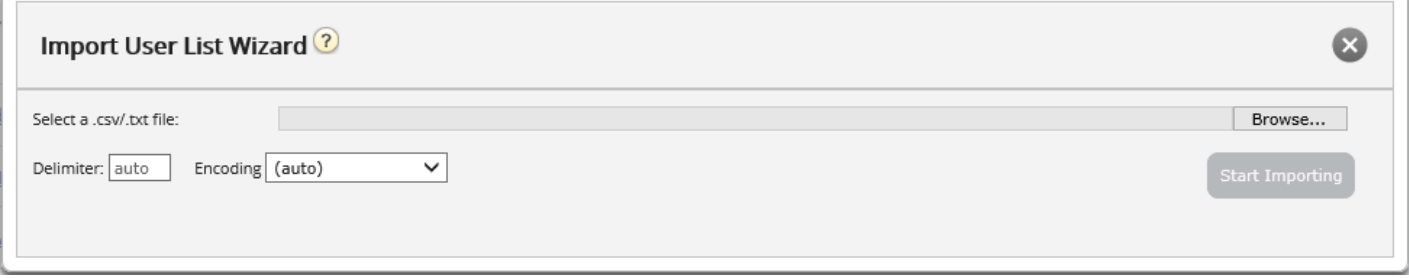

In de wizard "Gebruikerslijst importeren" selecteert u het txt/csv\* bestand op uw computer, bekijkt u het en klikt u op "Start het importeren" als de opmaak correct is. Als een of meer cellen ongeldige waarden bevatten, worden foutmeldingen *gegeven in tool-tips in rode cellen. U kunt het bestand dan niet importeren.*

\* Wij raden UTF-8 encoding aan voor het bestand om er zeker van te zijn dat andere karakters dan a-z correct worden *weergegeven.*

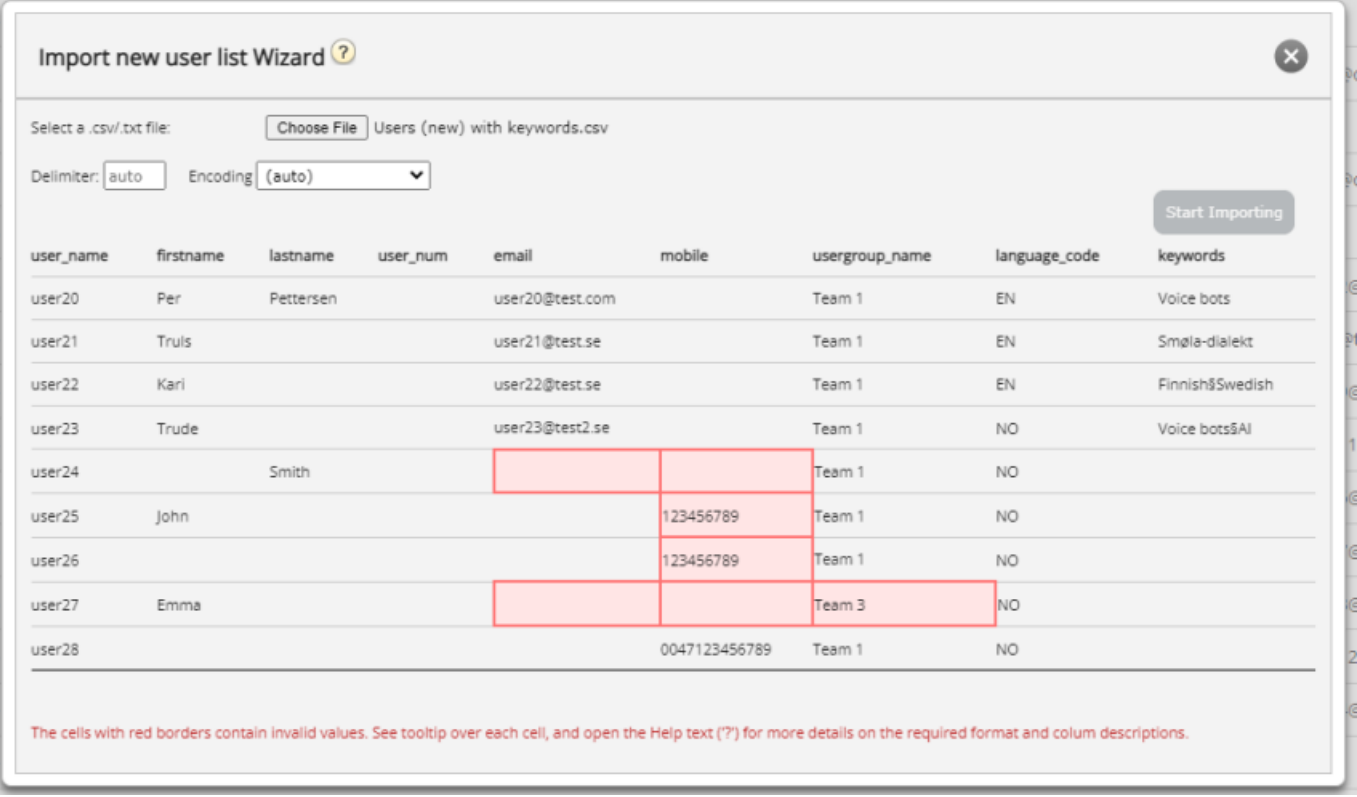

De eerste rij in het bestand moet deze kolomnamen bevatten:

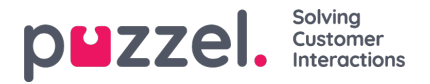

gebruikersnaam, voornaam, achternaam, user\_num, e-mail, mobiel, gebruikersgroep\_naam, taal\_code

Rij 2-N bevat de nieuwe gebruikers. We staan maximaal 100 rijen toe in een bestand.

Als het bestand een rij bevat met een bestaande gebruikersnaam, wordt de cel "gebruikersnaam" rood en kan het bestand niet worden geïmporteerd.

Over de kolommen:

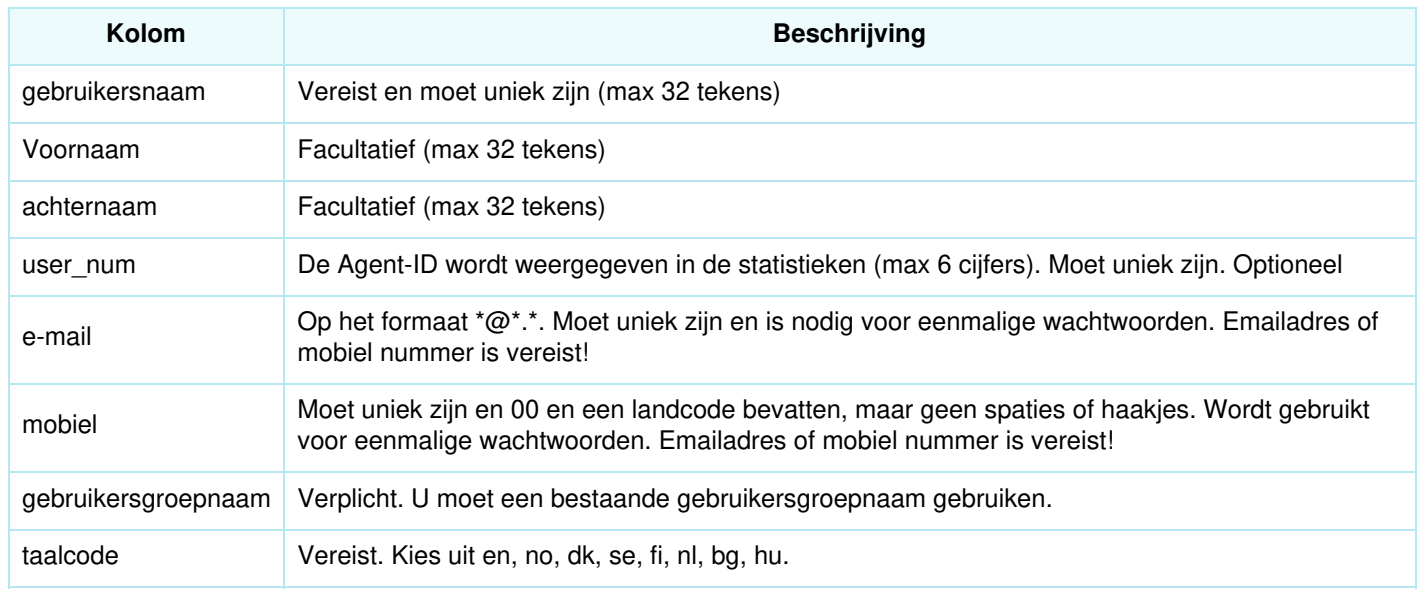

## **Hoe nummers beginnend met 00 opslaan in Microsoft Excel**

Formatteer de kolom als tekst (selecteer de kolom, klik met de rechtermuisknop en kies 'Cellen opmaken', kies vervolgens 'Tekst'). Of typ ' voor de cijfers (004712345678) zodat Excel begrijpt dat dit tekst is en de voorloopnullen toont. Sla het bestand vervolgens op als CSV of UTF-8 (txt)